## Zoom ミーティングの参加方法 (パソコン編)

### 【目次】

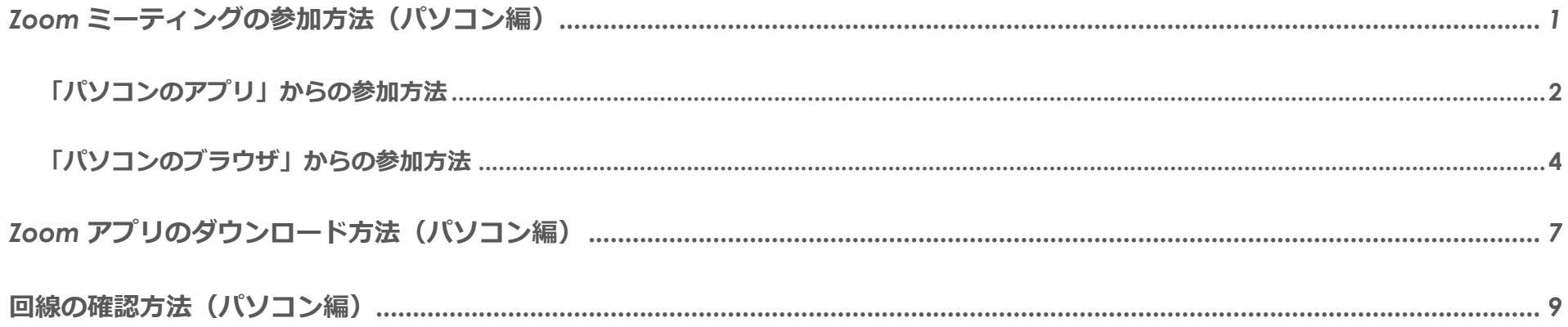

## **「パソコンのアプリ」からの参加⽅法**

**1.** Zoom の参加 URL をクリックする

Zoom ミーティングに参加するには、参加 URL が必要です。参加 URL は、主催者からメールで送付されま す。

**2.** お名前とメールアドレスを登録する 本人確認のため、名前とメールアドレスの入力が求 められます。入力をして、「登録」ボタンを押して ください。

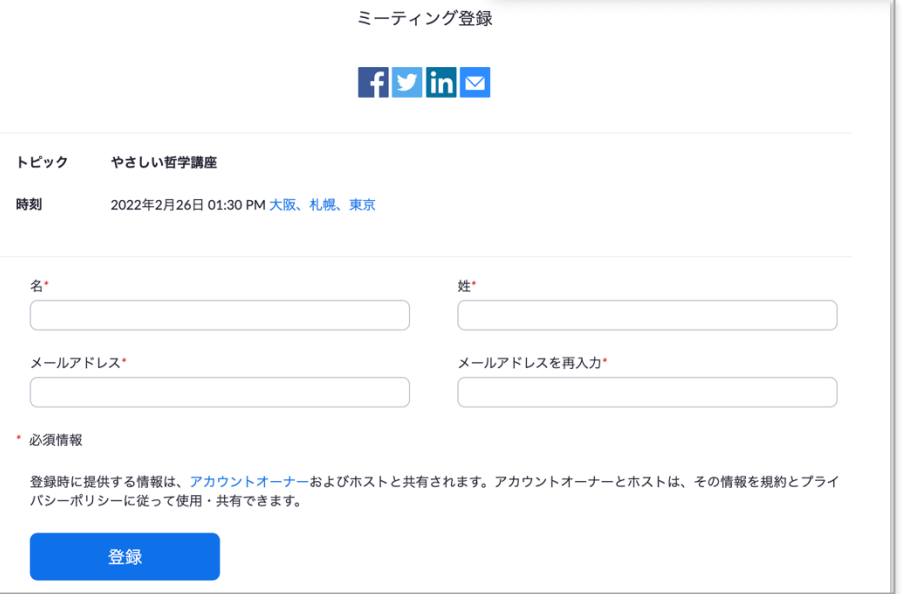

**3.** Zoom のアプリを開く

すでに Zoom アプリをダウンロードしている 場合、画⾯上部にシステムダイアログが出て きます。システムダイアログの「zoom.us を 開く」をクリックすると、ミーティングルー ムに⼊室できます。

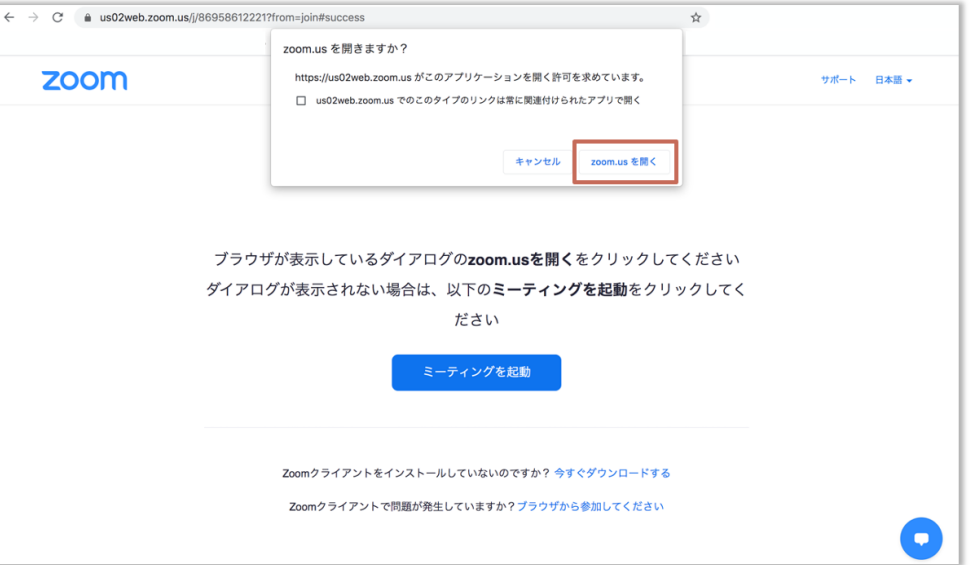

**4.** 待機室で待機する

Zoom アプリを起動したあと、待機室画⾯に遷移します。開始までお待ちください。

## **「パソコンのブラウザ」からの参加⽅法**

**1.** Zoom の参加 URL をクリックする

Zoom のウェビナーに参加するには、参加 URL が必要です。参加 URL は、主催者からメールで送付されま す。

**2.** お名前とメールアドレスを登録する 本人確認のため、名前とメールアドレスの入力が求 められます。入力をして、「登録」ボタンを押して ください。

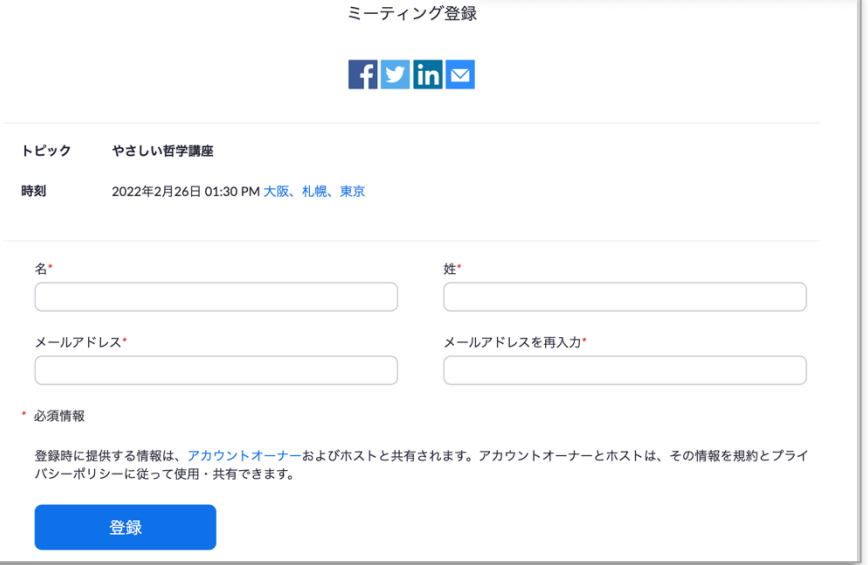

**3.** Zoom のアプリを開く

Zoom のアプリが何らかの理由で使えないときは、 画⾯下部の「ブラウザから参加してください」をク リックします。

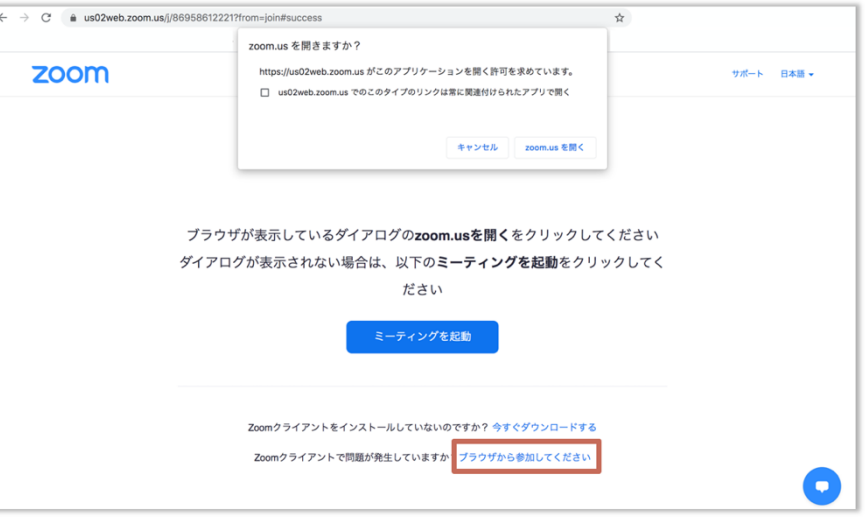

#### **4.** 「お名前」を⼊⼒する

ブラウザから参加する場合、再度「お名前」の 入力を求められることがあります。「お名前」 を入力し「参加」をクリックすると、ミーティ ングルームに⼊室できます。

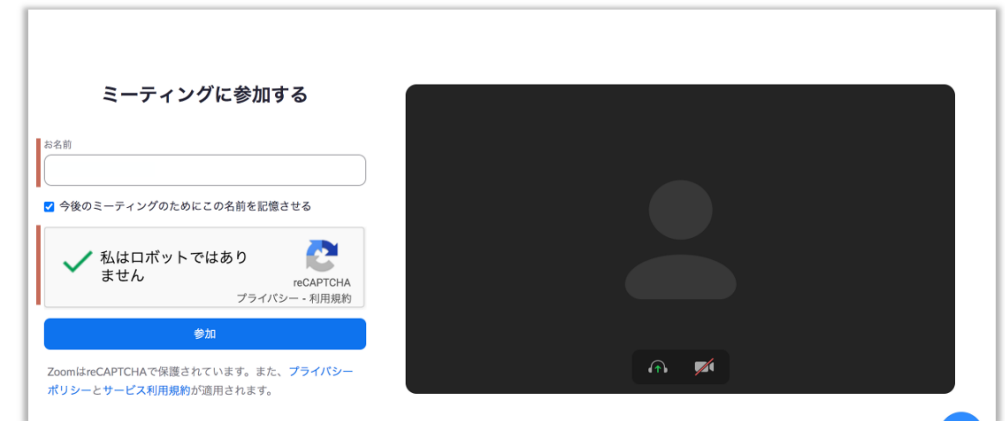

※加えて reCAPTCHA が表示されるケースもあります。その場合は reCAPTCHA にチェックを入れましょう。

#### **5.** 待機室で待機する

待機室画⾯に遷移します。開始までお待ちください。

# **Zoom アプリのダウンロード方法 (パソコン編)**

**1.** Zoom ダウンロードセンターより Zoom アプリをダウンロード

下記 URL にアクセスし、「ミーティング用 Zoom クライアント」からダウンロードしてください。

https://zoom.us/download#client\_4meeting

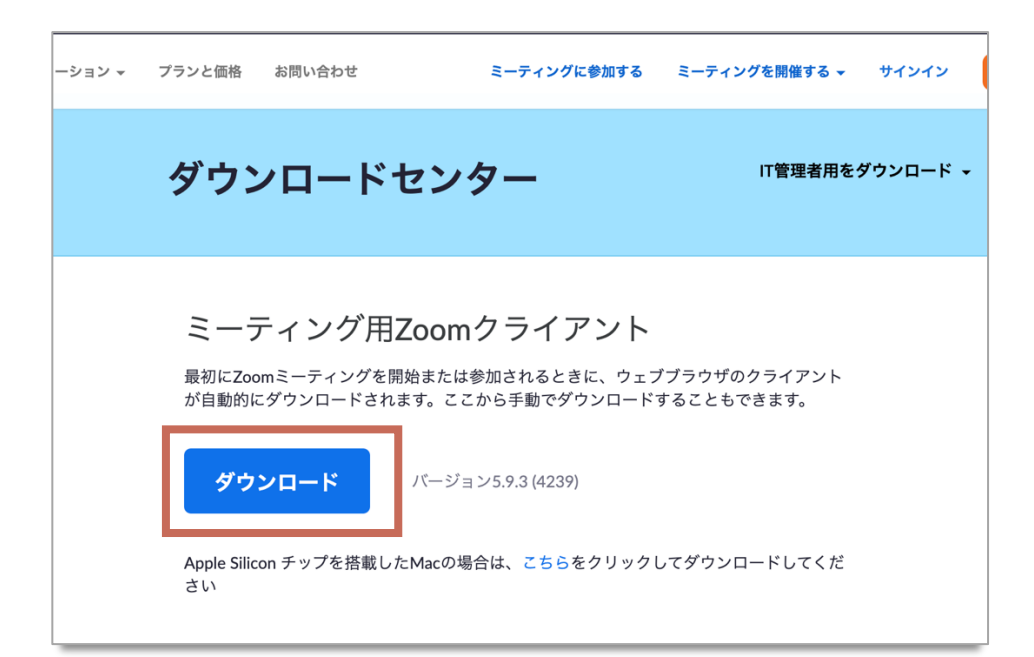

**2.** Zoom アプリのインストール

ダウンロードされたファイルをダブルクリックすると、アプリのインストールが開始されます。

**3.** インストールの完了

サインアップ画⾯が表⽰されたらインストールは完了です。

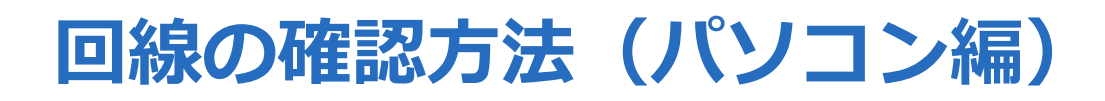

**1.** 「Speedtest by Ookla」のウェブサイトにアクセス

https://www.speedtest.net/

**2.** 計測を開始

画面中央の「GO」をクリックすると計測がスタートします。1 分ほどで計測結果が表示されます。

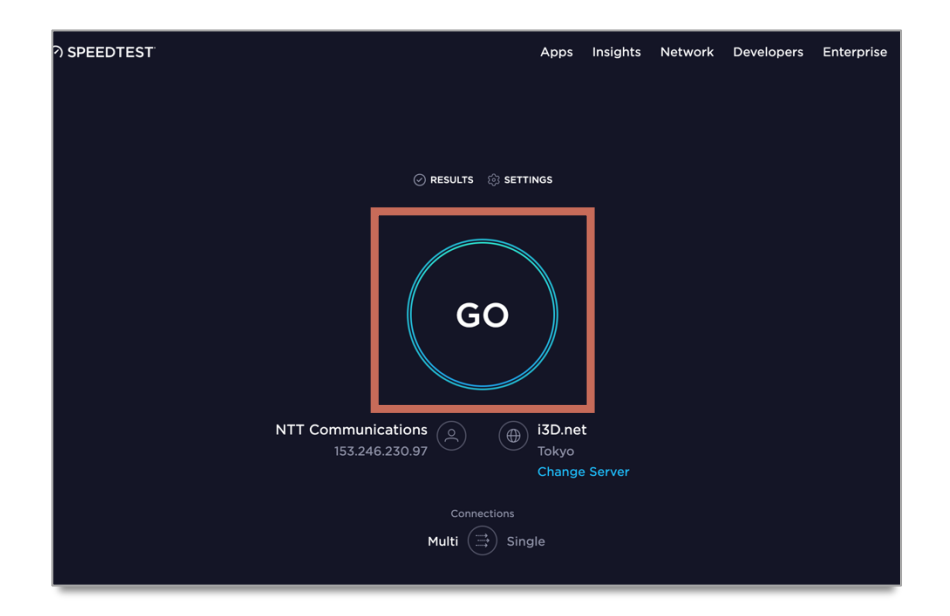

#### **3.** 計測結果を確認

「**1.2Mbps 以上(下り)**」の速度が出ていれば快適に Zoom を利⽤できます。

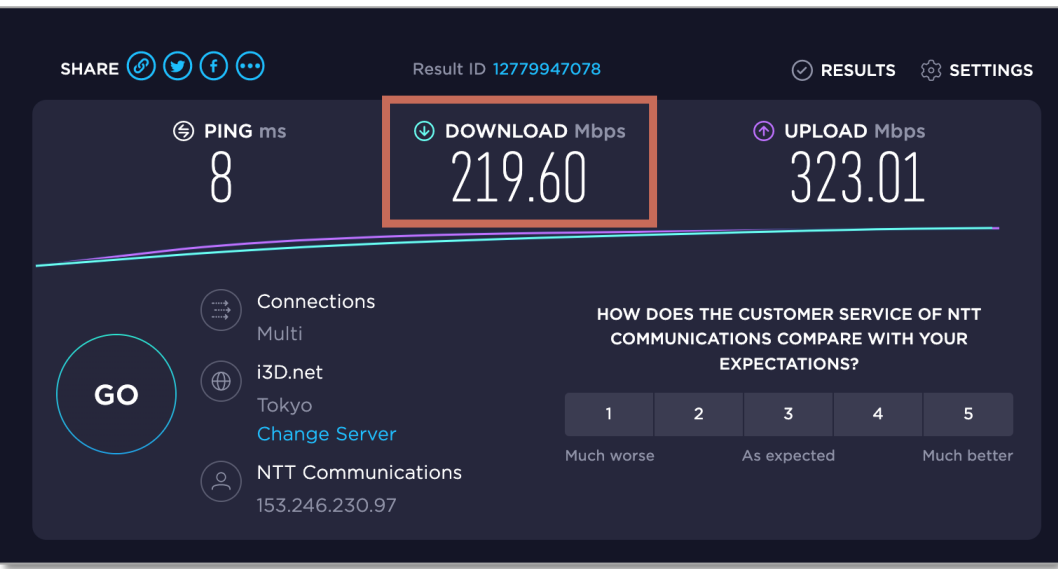

(以下、余⽩)